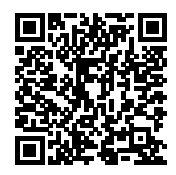

# **ISTITUTO ISTRUZIONE SUPERIORE G. BOCCARDI**

Protocollo numero: *11628 / 2022* Data registrazione: *26/07/2022*

Tipo Protocollo: *USCITA* Documento protocollato: *REMINDER - MIGRAZIONE ALLA SEGRETERIA DIGITALE SPAGGIARI – Credenziali di accesso all'area riservata e richieste di assenze. HowTo.docx.pdf* IPA: *iisgb*

Oggetto: *REMINDER - MIGRAZIONE ALLA SEGRETERIA DIGITALE SPAGGIARI – Credenziali di accesso all'area riservata e richieste di assenze. HowTo.*

> Destinatario: *Istituto di Istruzione Superiore G. Boccardi*

Ufficio/Assegnatario: *CIMMINO CONCETTA (UFFICIO DS)*

Protocollato in:

Titolo: *1 - AMMINISTRAZIONE* Classe: *1 - Normativa e disposizioni attuative* Sottoclasse: *- - -*

## *COPIA CONFORME ALL'ORIGINALE DIGITALE*

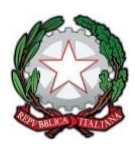

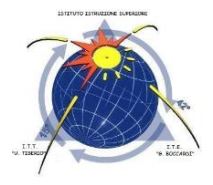

## **ISTITUTO DI ISTRUZIONE SUPERIORE "G. BOCCARDI – U. TIBERIO"**

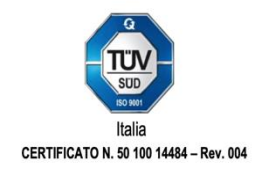

**Istituto Tecnico Economico "G. Boccardi"** Amministrazione, Finanza e Marketing - Relazioni Internazionali per il Marketing Sistemi Informativi Aziendali - Turismo

#### **Istituto Tecnico Tecnologico "U. Tiberio"**

Costruzioni, Ambiente e Territorio - Conduzione del Mezzo Navale - Conduzione Apparati e Impianti Marittimi

Termoli, 26 luglio 2022

Al Personale tutto Sito Bacheca

## **Oggetto: REMINDER - MIGRAZIONE ALLA SEGRETERIA DIGITALE SPAGGIARI – Credenziali di accesso all'area riservata e richieste di assenze. HowTo**

Informo il Personale tutto che a decorrere dalla data odierna l'istituzione scrivente ha effettuato la migrazione alla Segreteria digitale Spaggiari; a decorrere dal giorno 01 settembre 2022 sarà attiva la migrazione dal registro cloud attualmente in uso al Registro Spaggiari ClasseViva.

Si inviano le indicazioni per effettuare, tramite segreteria digitale, richieste di assenza a vario titolo, compilando la modulistica apposita accedendo all'area <https://web.spaggiari.eu/home> ( a breve raggiungibile anche dal sito web dell'Istituto).

Si precisa che alla propria casella email federata verrà inviato il link per il primo accesso con richiesta di generazione della propria personale password.

## COME INVIARE UNA RICHIESTA

Selezionare la voce in menu "**APPLICAZIONI/ Altre applicazioni Gruppo Spaggiari**" , "**Isoft**" , "**RICHIESTE/Richieste assenze, permessi e ferie**" oppure dal registro la voce **"Richieste"**, la schermata che comparirà sarà la seguente:

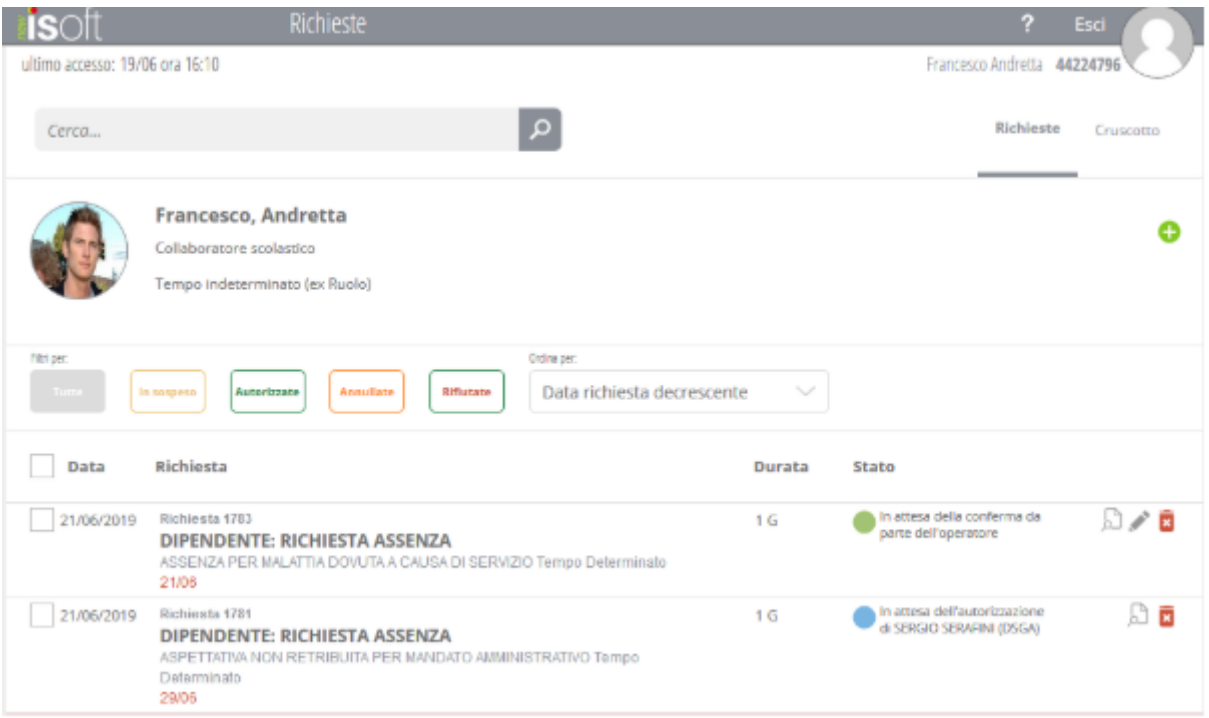

Se sono già state utilizzate, troverete l'elenco di tutte le richieste effettuate. A fianco di ciascuna è presente "**un'icona**" rossa

che consentirà di annullare la richiesta.

Se la richiesta è appena stata inserita e l' "**X**" rossa viene cliccata subito dopo l'inserimento, prima che la Segreteria abbia preso in carico la richiesta, questa verrà annullata e la visualizzerete cliccando il filtro "**Richieste per**" "**Tutte**", in caso contrario alla colonna "**Stato**" comparirà la dicitura "**In attesa di annullamento da parte dell'operatore** " in quanto è necessario che la Segreteria acconsenta

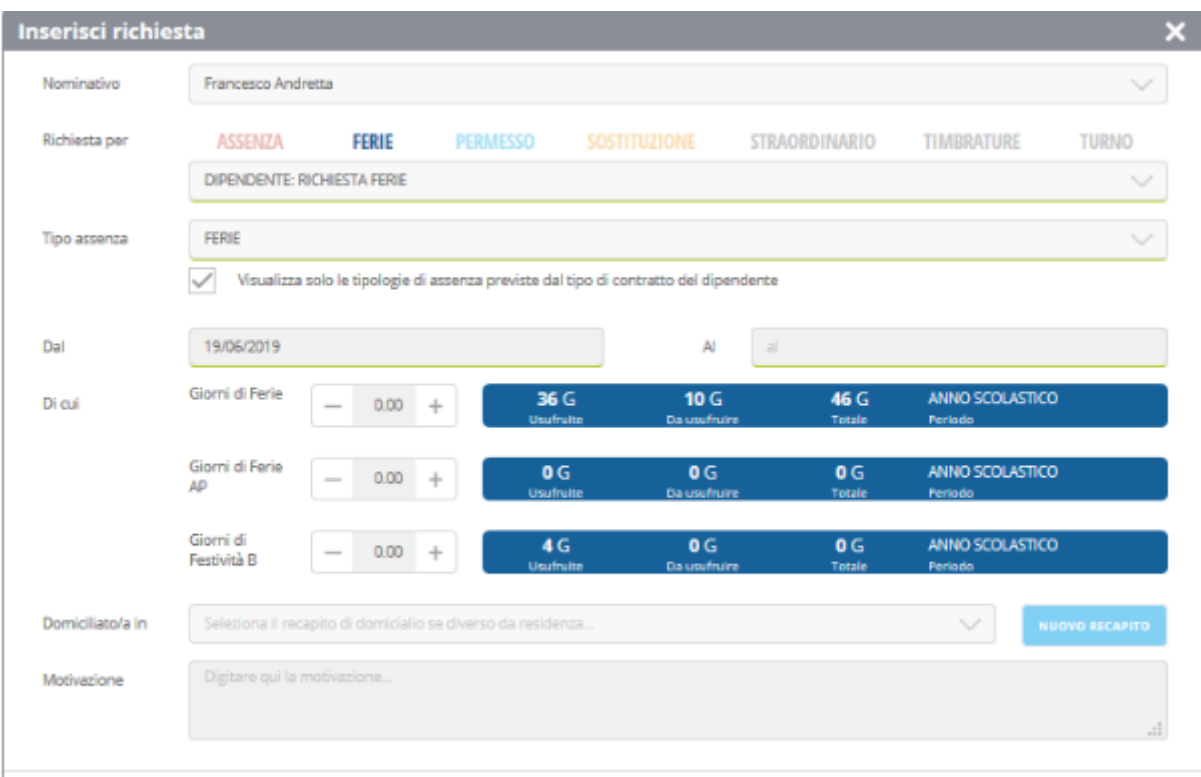

\_\_\_\_\_\_\_\_\_\_\_\_\_\_\_\_\_\_\_\_\_\_\_\_\_\_\_\_\_\_\_\_\_\_\_\_\_\_\_\_\_\_\_\_\_\_\_\_\_\_\_\_\_\_\_\_\_\_\_\_\_\_\_\_\_\_\_\_\_\_\_\_\_\_\_\_\_ Sede ITE e uffici: via A. De Gasperi, 30 - Sede ITT: via A. De Gasperi, 28 86039 Termoli (CB) - Tel. 0875/83655 - C.F. 91049570707 [http://www.iisboccarditiberio.edu.it](http://www.iisboccarditiberio.edu.it/) - [CBIS01800L@pec.istruzione.it](mailto:cbis01800l@pec.istruzione.it) – [CBIS01800L@istruzione.it](mailto:cbis01800l@istruzione.it)

Inserire le date delle ferie ed eventualmente la motivazione, il recapito di domicilio se diverso dalla residenza (*questi ultimi due campi non sono obbligatori)* , infine cliccare il tasto "**INSERISCI**". Ricordiamo che all'interno delle righe blu compaiono le ferie usufruite, da usufruire e totali, impostate dalla Segreteria scolastica, calcolate sulla base del vostro servizio.

Appena inviata la richiesta la vedrete comparire nella videata principale, affiancata da una "sfera" di diversi colori e la descrizione di una stato.

I colori possono essere

- 1. *Verde chiaro* ⇒ *In attesa della generazione del provvedimento da parte dell'operatore.* In questo caso è necessario attendere che l'operatore di Segreteria proceda alla conferma della richiesta.
- 2. *Giallo* ⇒ *In attesa della firma di ……* Significa che la Segreteria ha già confermato la richiesta, ma questa per essere valida necessita dell'approvazione dell'utente indicato. E' la Segreteria scolastica che decide chi impostare come autorizzatore.
- 3. *Verde scuro* ⇒ *Firmato e autorizzato* , a questo punto la richiesta è stata approvata definitivamente.
- 4. *Rosso*⇒ Il colore rosso può avere diverse descrizioni, può indicare una richiesta rifiutata dall' autorizzatore, oppure una richiesta per cui avete richiesto l'annullamento.

**Il Dirigente Scolastico Prof.ssa Concetta Cimmino** *firmato digitalmente ai sensi del D. Lgs 82/2005 e ss.mm. e ii*